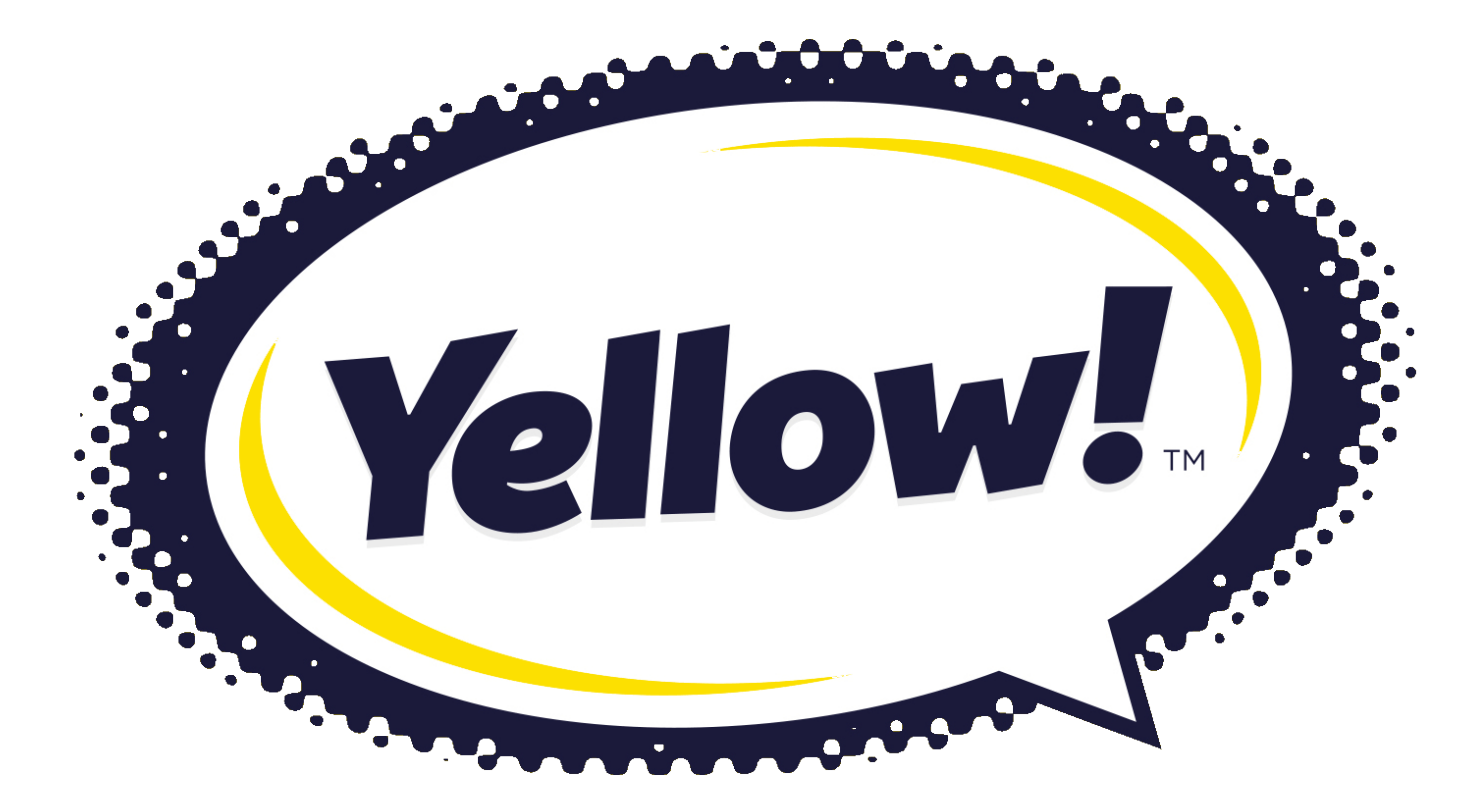

## CORPORATIVE CLIENTS

## Добре дошли в онлайн системата за корпоративни клиенти на Йелоу такси!

Вие вече трябва да разполагате с e-mail, който Ви уведомява, че сте част от платформата за онлайн мениджмънт на нашите партньори .

Линка, който се намира в е-mail Ви препраща към онлайн платформата Purse.

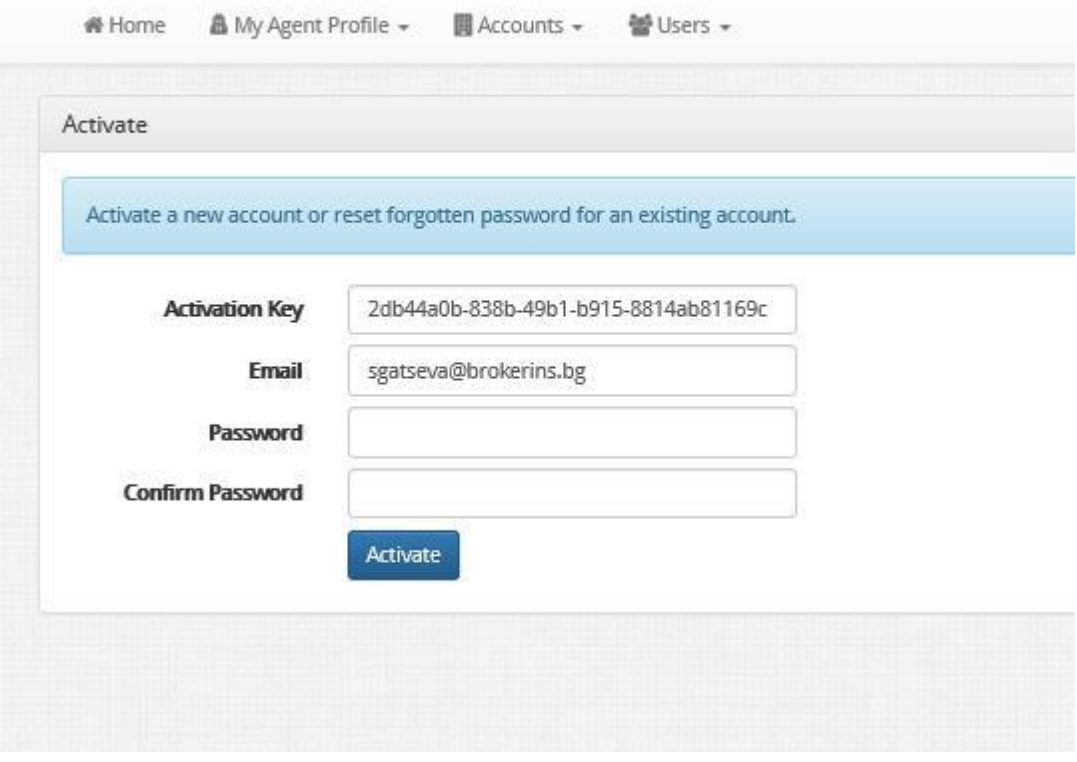

Ще видите този начален екран, за потвърждение. Трябва да въведете парола и да я потвърдите!

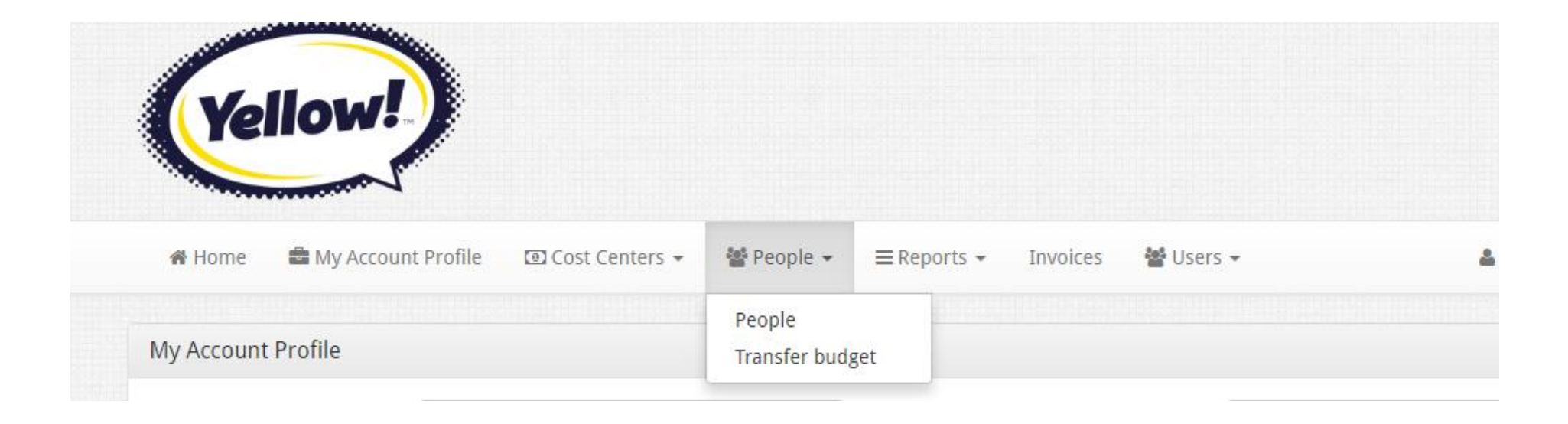

За да регистрирате Вашите служители ще е необходимо да отидете в полето People и изберете отново People

## Ще Ви излезе този екран

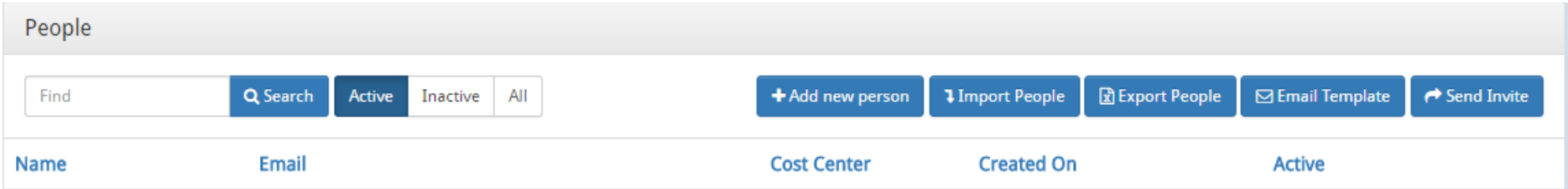

За да добавите Нов потребител (служител ) на Вашата компания изберете полето +Add new person

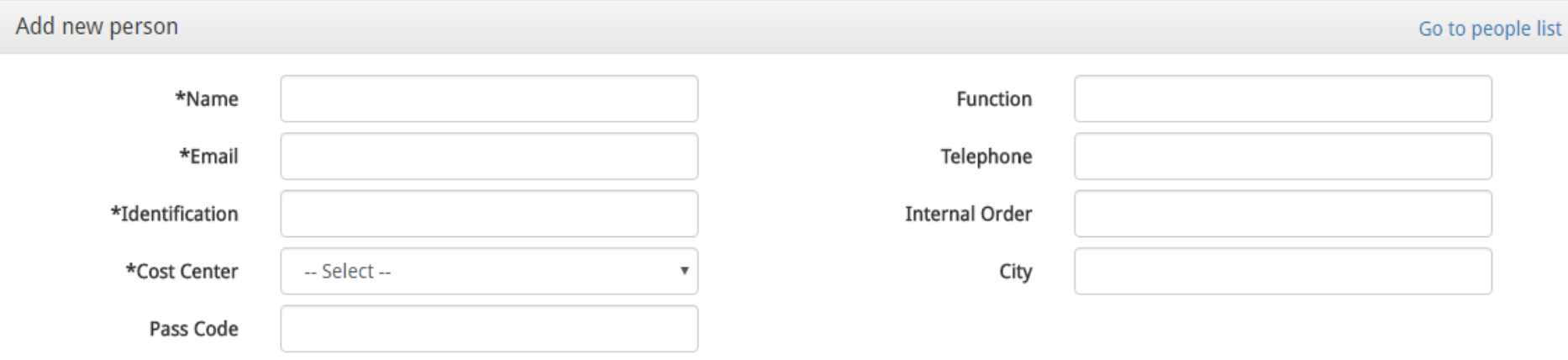

След маркирането на това поле ( +Add new person) ще е необходимо да въведете данни за Вашия служител.

**Name**: имената на Вашия служител

**Email:** имейлът на Вашия служител

**Identification:** въведете номер по Ваша преценка, но имайте предвид, че при позвъняване в Call center ще Ви попитат за него. Трябва да е кратък и лесен за запомняне от Вашите служители.

**Cost Center**: от падащото меню избирате Default или зададен от Вас разходен център.

**Pass Code**: това е кодът, който Вашият служител трябва да въведе или каже на шофьора след приключване на курса. Кодът трябва да съдържа от 4 до 8 цифри.

**Function:** длъжността на Вашия служител

**Telephone:** мобилният телефон на Вашия служител

В долните полета Вие може да определите бюджет, с който да разполага Вашия служител.

След като изберете дневно, седмично, месечно или годишно в полето Total Amount нанесете сумата, която Вашата фирма дава на този служител, за транспорт, а в полето Max Bookings посочете броят на поръчките, които му разрешавате. За да завършите тази операция маркирайте полето Apply.

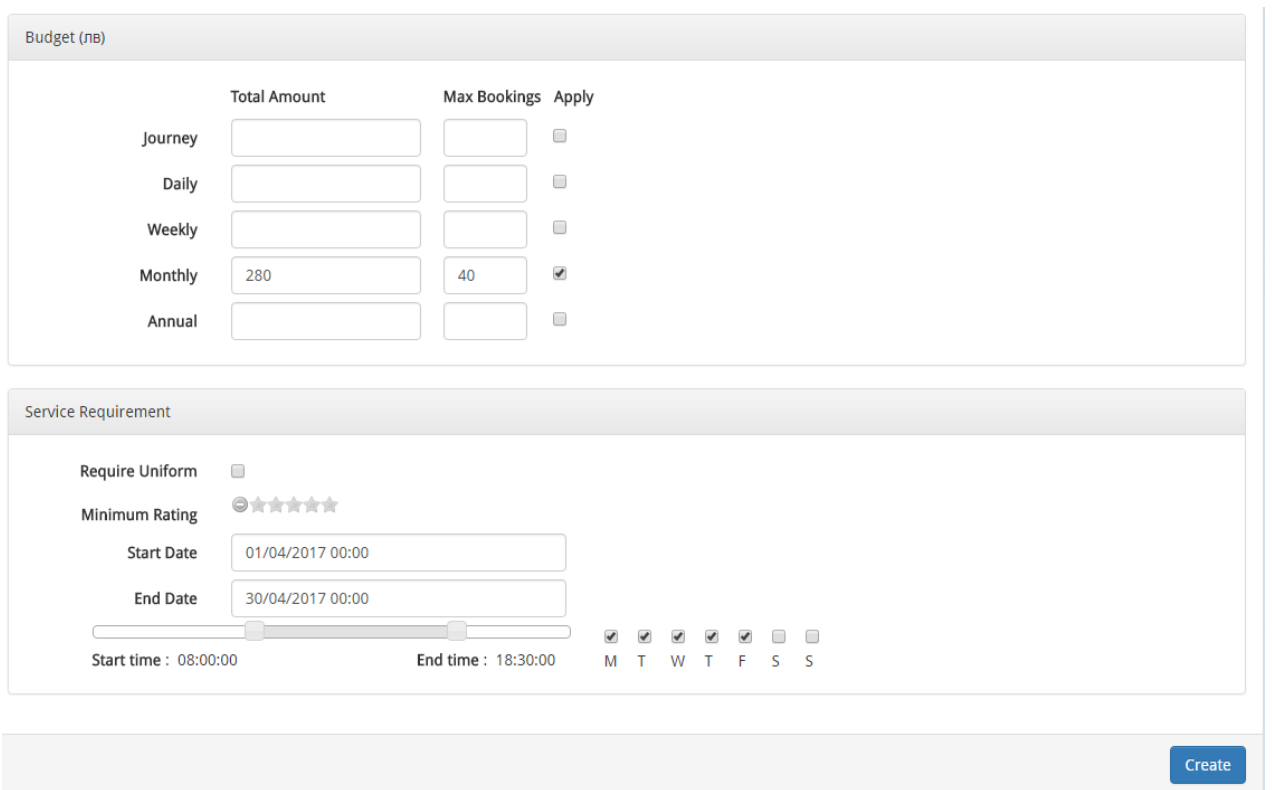

Може да изберете опцията за време и период за ползване на поръчки. Това ще ограничи служителя да ползва такси с бюджет само в дните и часовете посочени от Вас.

**След като приключите с въвеждането на данни, моля потвърдете създаването на нов потребител, като използвате бутона Create.**

След като сте въвели Вашият служител ще видите неговите данни в начален екран на полето People.

За да получи служителя уведомление, че е регистриран в онлайн системата за корпоративни клиенти Purse ще е необходимо да му изпратите имейл. Това ще се случи като натиснете бутона със стрелка в долния десен ъгъл на екрана

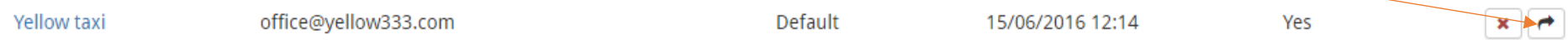

Ще Ви излезе екран със съдържанието на имейла. Той съдържа начините за поръчка на такси, както и identification number/който е необходим при поръчка на такси / както и password/ която е необходима за въвеждане при шофьора/

Когато установите, че всичко е наред изпратете съобщението като натиснете бутона Send.

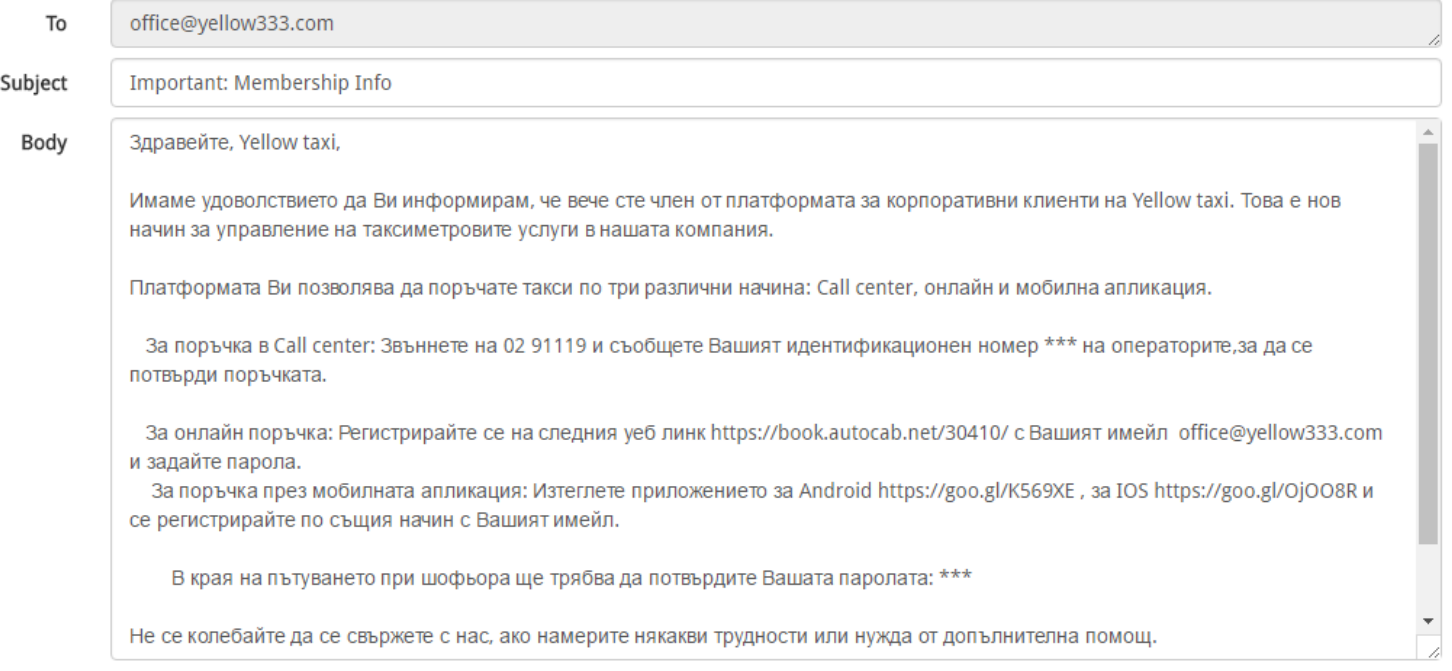

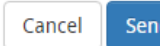

## От полето Reports изберете Bookings

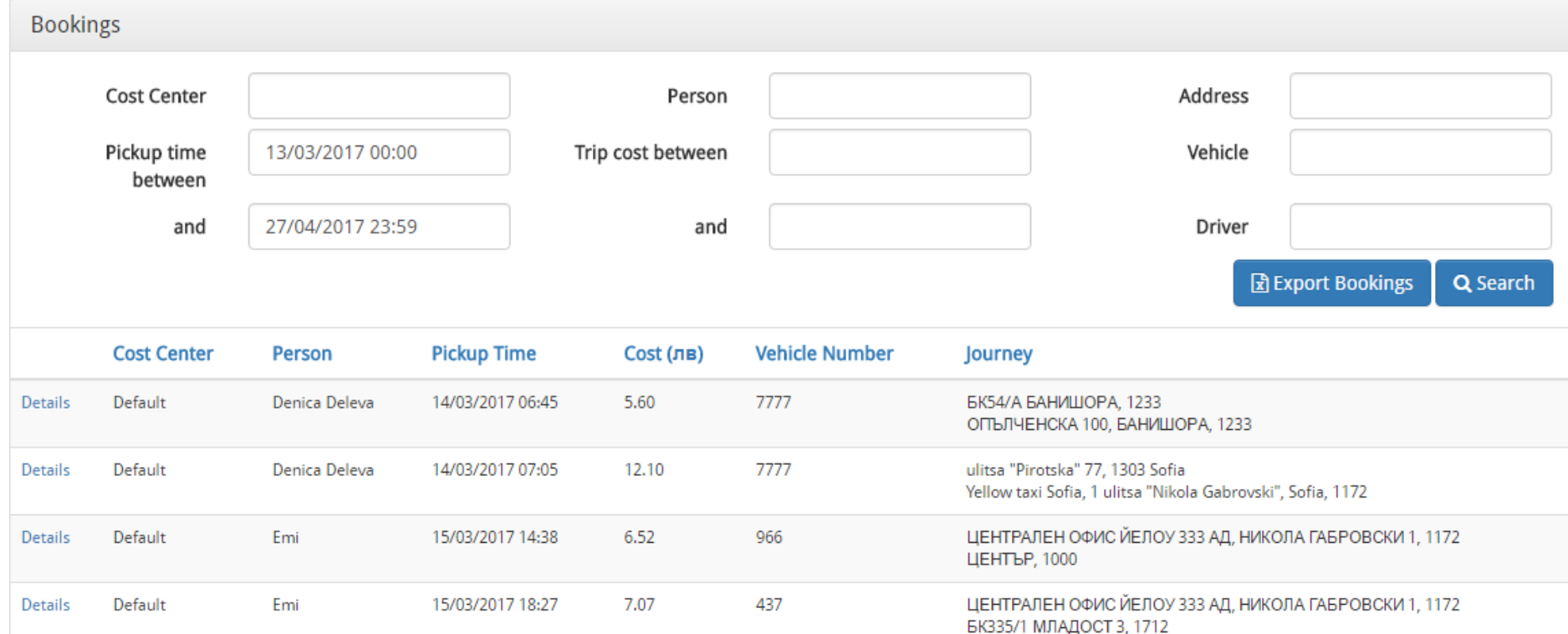

Ще Ви се появи екран, на който може да видите поръчките на Вашите служители.

Тук Вие може да зададете търсене по определени критерии.

**Booking Details** Клисура Bankya Ivanyane Банкя Иваняне Dolni Bogrov **E871 Sd** 18 Долни Богров 6002 Codus **ISS** Krivina Кривина Ravno pole Elin MANASTIRSKI 18 Равно поле Елин KB. MAHACTHPCKH **DIDENTOVI** Ж.К. ДРУЖБА n GRAD *DURA OM*  $M$ Google **СТУДЕНТСКИ** Map data @2017 Google Terms of Use Report a map error **Booking Id** Reference 10526413 **Cost Center** Default Passenger ?????? ?????????? **Booking Time** 15/03/2017 13:56 **Pickup Time** 15/03/2017 14:38 **Actual Pickup Time** 15/03/2017 13:57 **Drop off Time Actual Drop off Time** 15/03/2017 13:59 Trip Cost (лв) Extra Cost (лв) 6.52  $0.00$ Trip Length (Kilometer (Km)) $4.80$ Waiting Time (minutes) $<sub>0</sub>$ </sub> **Driver Number Vehicle Number** 966 Driver **Vehicle Make** КИА СИЙД КОНСТАНТИН ХРИСТОВ Pass Code result **Vehicle Registration** 966 **Driver Note Pickup Location** ЦЕНТРАЛЕН ОФИС ЙЕЛОУ 333 АД, НИКОЛА ГАБРОВСКИ 1, 1172 **Drop off Location** ЦЕНТЪР, 1000

Когато имате завършена поръчка, може да изберете от ляво на поръчката, маркираното в синьо – Details

Вие ще видите детайли за поръчката на Вашия служител.

Маршрут, Цена, Начален и Краен адрес, Километри, Шофьорът обслужил поръчката, моделът на автомобила, времето на поръчка, времето на качване в автомобила, както и времето, в което курсът е приключил.

Cancel

Save

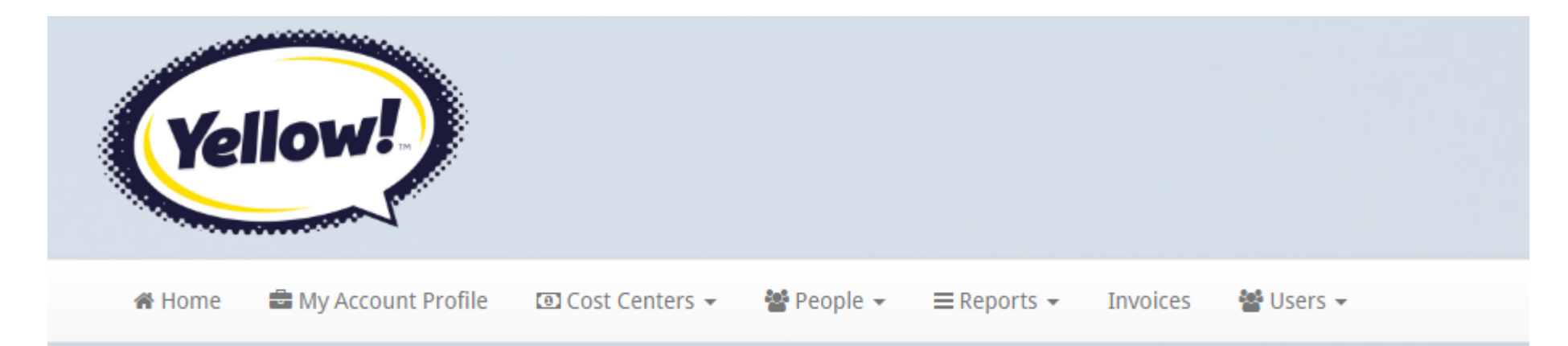

В полето Cost Centers може да проследите дневния, седмичния, месечния и годишния разход на фирмата Ви.

Имате възможност да въведете нов разходен отдел или да посочите разходи, време и дни на поръчките.

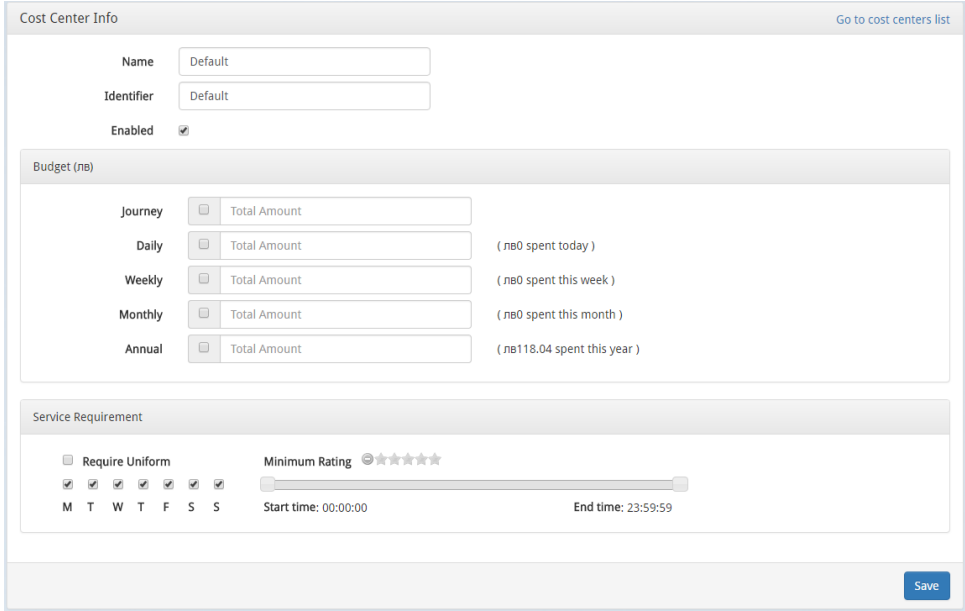

Начин за поръчка на такси – след регистрация в Purse на Вашия служител, автоматично ще се появи опцията да ползва такси като корпоративен клиент в Web платформата и Мобилната апликация.

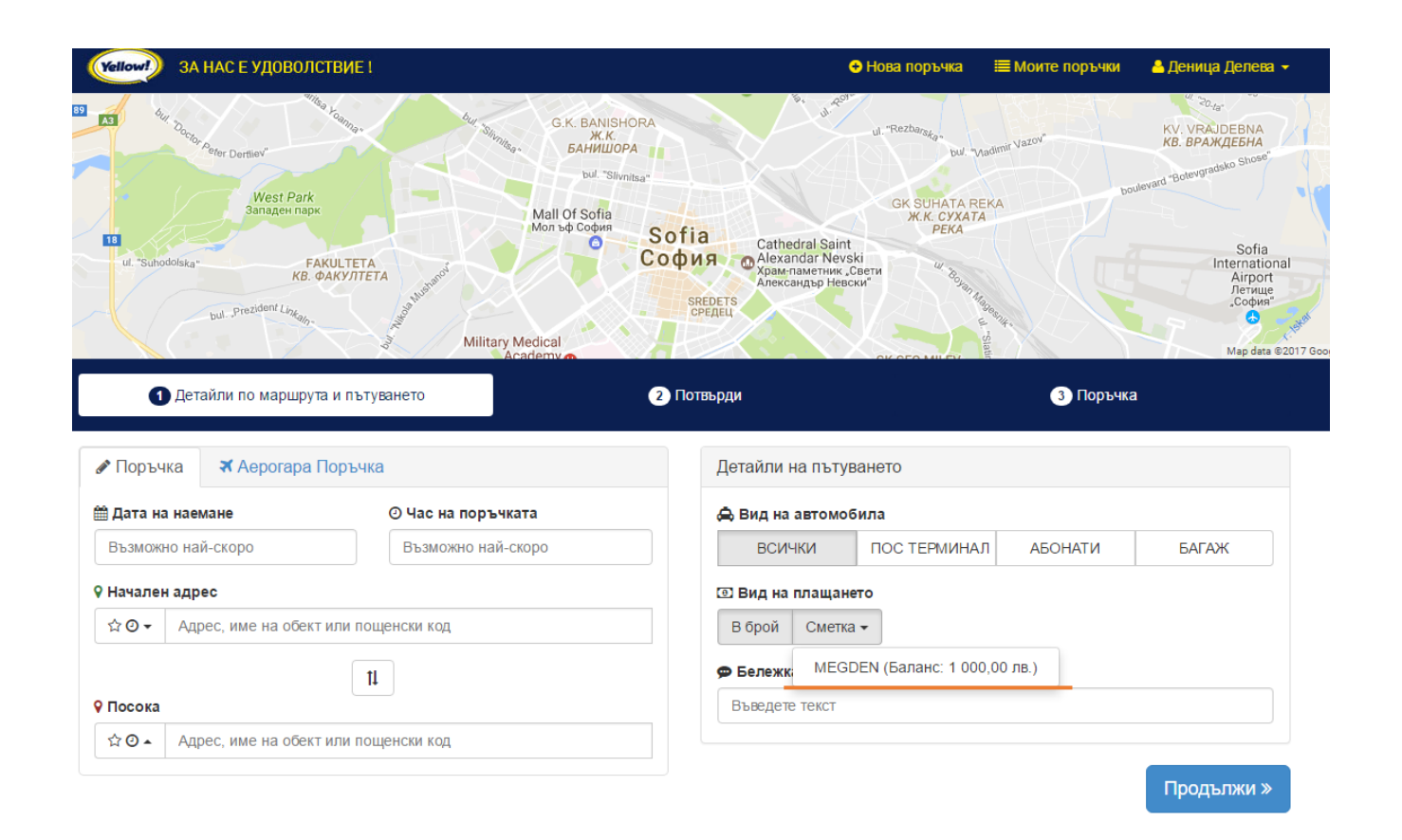

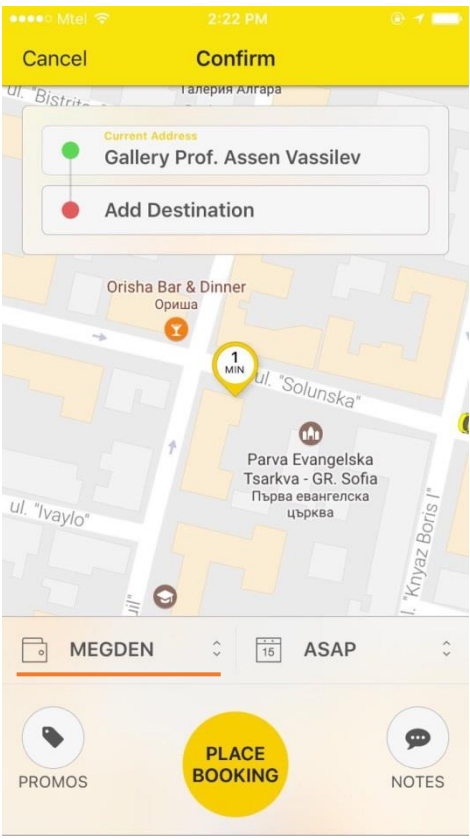